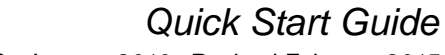

*SPRUGU2C–January 2010–Revised February 2015*

*controlSUITE™ Getting Started Guide*

Texas<br>Instruments

<span id="page-0-0"></span>controlSUITE for C2000 microcontrollers is a cohesive set of software infrastructure and software tools designed to minimize software development time. From device-specific drivers and support software to complete system examples in sophisticated system applications, controlSUITE provides libraries and examples at every stage of development and evaluation.

#### **Contents**

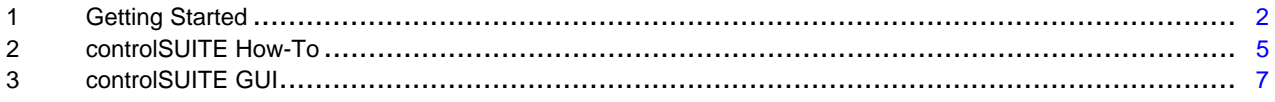

#### **List of Figures**

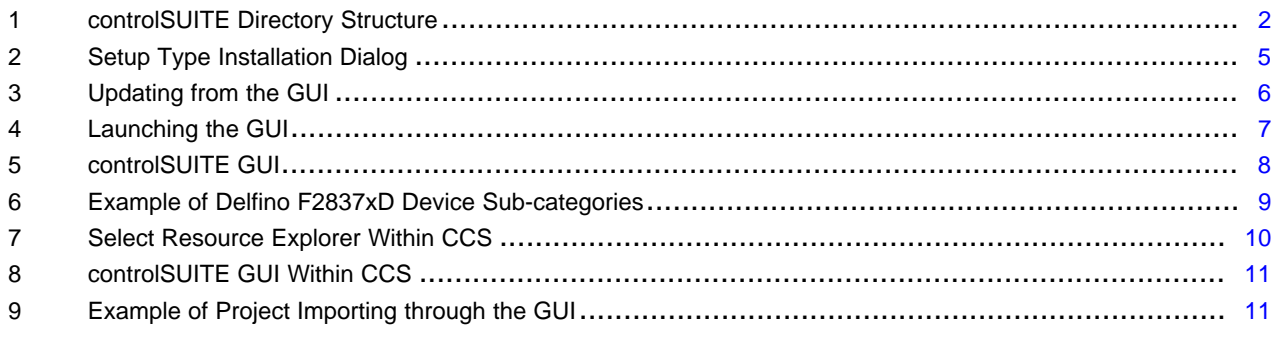

#### **List of Tables**

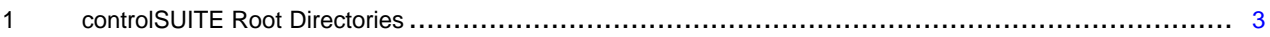

controlSUITE is a trademark of Texas Instruments.

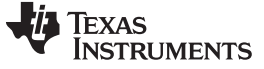

*Getting Started* [www.ti.com](http://www.ti.com)

## <span id="page-1-0"></span>**1 Getting Started**

controlSUITE's main features include:

- Centralized, interactive repository for all C2000 software
- Graphical user interface (GUI) for intuitive navigation of software, development kits, libraries, user guides, application notes, and more.
	- Auto-loading of Code Composer Studio example projects
- Device software and support
	- Access header files, Flash API, Boot ROM source code
	- Example projects
	- Device-specific documentation
	- Block diagrams
	- Online resources
- Kit software and support
	- Kit overviews
	- Example projects with modular builds to guide users through development
	- Documentation quick start guides (QSG), hardware guides, application guides, and more
	- Graphical user interface (GUI)
	- Complete hardware developers packages featuring schematics, BOM, gerber files, and source code
- Libraries
	- Application specific libraries motor control, digital power
	- Math libraries IQMath™, CLA, floating point
	- DSP libraries fixed and floating point
	- Signal generation libraries
	- Flash API and Boot ROM
	- All including example projects
	- Datasheets and users' guides
- Application notes

## *1.1 Directory Structure*

<span id="page-1-1"></span>With controlSUITE, all C2000 software is organized into a consolidated, intuitive file structure.

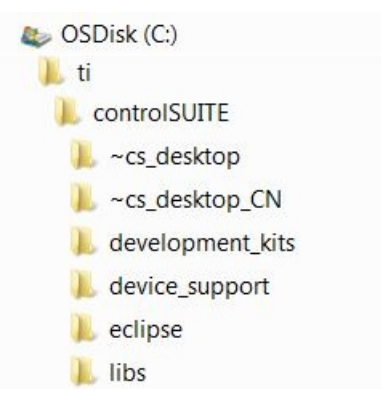

#### **Figure 1. controlSUITE Directory Structure**

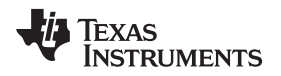

Maintaining the default installation location, controlSUITE files are all located in a single directory: C:\ti\controlSUITE

The root level directories are described in [Table](#page-2-0) 1.

<span id="page-2-0"></span>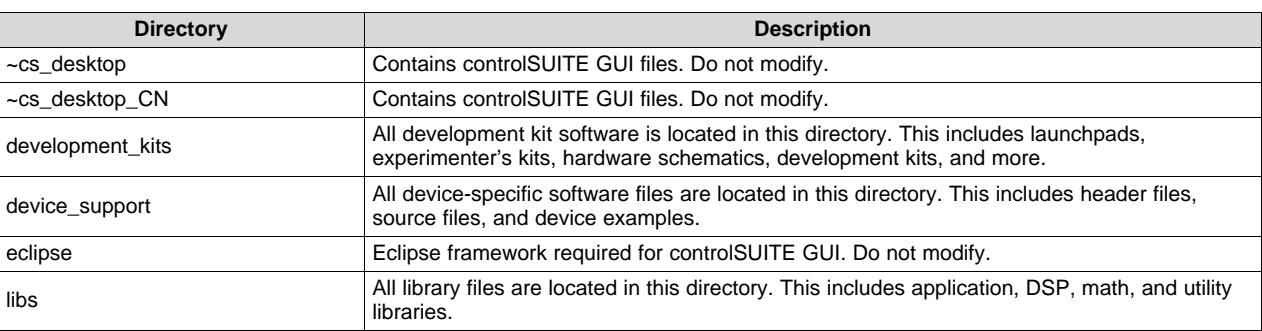

#### **Table 1. controlSUITE Root Directories**

## *1.2 Development Kits*

The development kits within controlSUITE offer a variety of hardware development tools designed to accelerate and simplify the design process. Each tool comes with completely open source hardware schematics and software framework. Combined with controlSUITE software, C2000 tools provide an effective way to evaluate devices and seamlessly transition into.

To view all C2000 tools, visit <http://www.ti.com/c2000tools>.

A variety of development tools are included within controlSUITE. Some categories of tools include:

- C2000 Launchpad hardware design schematics, documentation, and example files
- C2000 controlSTICK hardware design schematics, documentation, and example files
- C2000 controlCARD hardware design schematics and documentation
- C2000 Experimenter's kits' hardware design schematics and documentation
- Development Kit software and hardware documentation including examples for the following applications:
	- Motor control
	- Digital power
	- Solar energy
	- LED lighting

#### *1.3 Device Support*

The controlSUITE device support contains the necessary software and documentation to jumpstart development for C2000 real-time control microcontrollers. This includes device-specific header and source files, example projects, and API drivers. Documentation is provided within the specific device directory to describe how to setup a CCS project for the device as well as provide an overview of the included example projects and assist with troubleshooting.

To learn more about C2000 microcontrollers, visit [http://www.ti.com/c2000.](http://www.ti.com/c2000)

#### *1.4 Libraries*

The libraries included within controlSUITE range from Fixed Point Math and Floating Point Math libraries to specialized DSP libraries as well as various Application and Utility libraries. Each library is fully documented with User Guides and provides examples when applicable. An overview of several libraries included:

- Application Libraries
	- Motor control

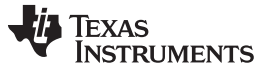

*Getting Started* [www.ti.com](http://www.ti.com)

- Digital power
- Solar
- Software frequency response analyzer
- PMBus
- **Math Libraries** 
	- IQMath
	- CLA real-time coprocessor
	- Floating point
- DSP libraries
	- Fixed point
	- Floating point
	- VCU
	- Signal generation
- Utilities
	- Flash API
	- Boot ROM
	- HRCAP calibration

## *1.5 controlSUITE GUI*

The controlSUITE graphical user interface (GUI) enables easy visual navigation of all C2000 design resources including the development kits, device support, libraries, user guides, powerSUITE tools, and more. The GUI is accessible in a standalone application view as well as a windowed view within Code Composer Studio. More details regarding the controlSUITE GUI can be found in [Section](#page-6-2) 3.1.

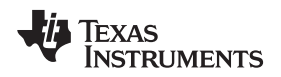

## <span id="page-4-0"></span>**2 controlSUITE How-To**

The following sections discuss how to use controlSUITE, beginning with the installer.

#### *2.1 Installation*

The controlSUITE installer has two variations, web installer and offline installer. The web installer offers a small initial download that later downloads the necessary files from the web during installation. The offline installer contains all the controlSUITE files upon initial download and doesn't require internet access during installation. To select one of these installers, visit the following link, and select "Get Software."

To download controlSUITE, visit <http://www.ti.com/controlSUITE>.

When running the installer, the installer will first compute space requirements for the installation which may take several minutes. On the next installer dialog, there is a prompt to read the license agreement and then continue once accepted. The following dialog offers a choice of setup type, either complete or custom. The "Complete" option is highly recommended, which will install all the controlSUITE files in the default directory location "C:\ti". Selecting "Custom" provides the choice of a different installation directory. This option also allows the selection of specific controlSUITE files to include and exclude from installation, however installing all the controlSUITE files is recommended.

<span id="page-4-1"></span>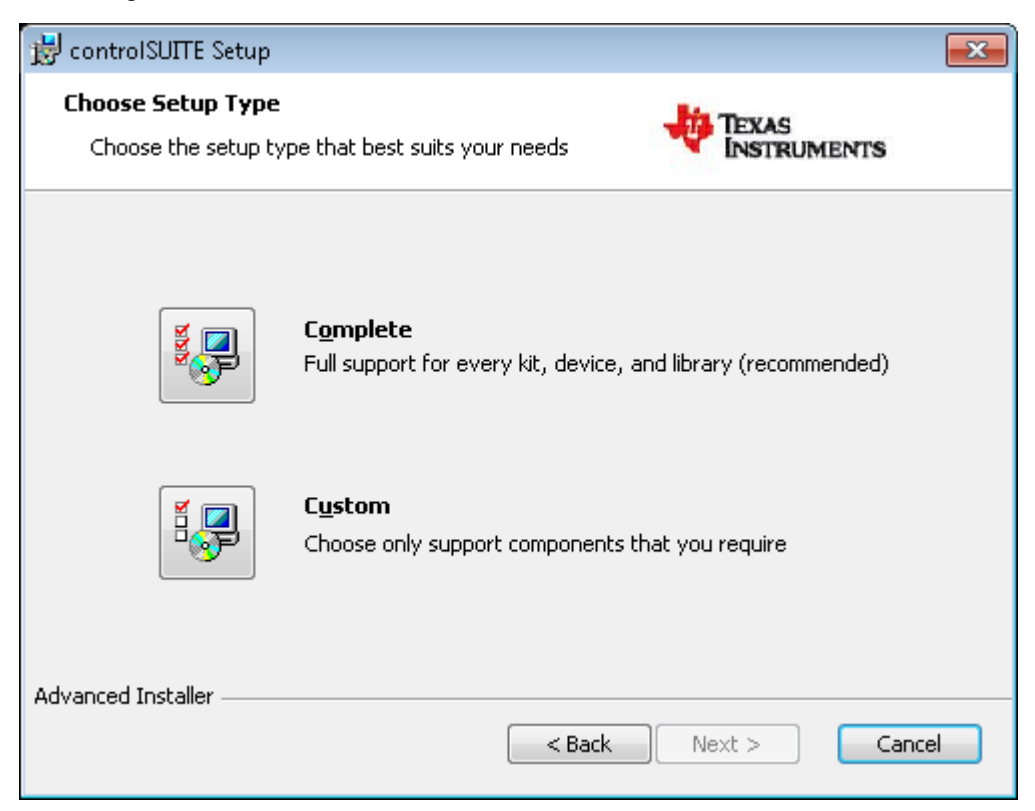

**Figure 2. Setup Type Installation Dialog**

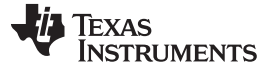

#### *2.2 Updating*

Within controlSUITE, there is an update feature that checks for the latest version. To perform a manual update check, the controlSUITE GUI and internet connection are required. First, the GUI executable, "controlSUITE.exe", has to be run with admin permissions. In the navigation categories on the left side of the GUI, locate the "Check for controlSUITE Updates" option. The page on the right side of the GUI contains a link, "Check for controlSUITE Updates", that must be selected to perform the update check. Upon selection, the updater will check and report back if there is a new controlSUITE version available or if the current version is already up to date. If a new version is available, a window describing the version changes will be displayed before continuing to download the updates. The updates will be applied to the current controlSUITE installation.

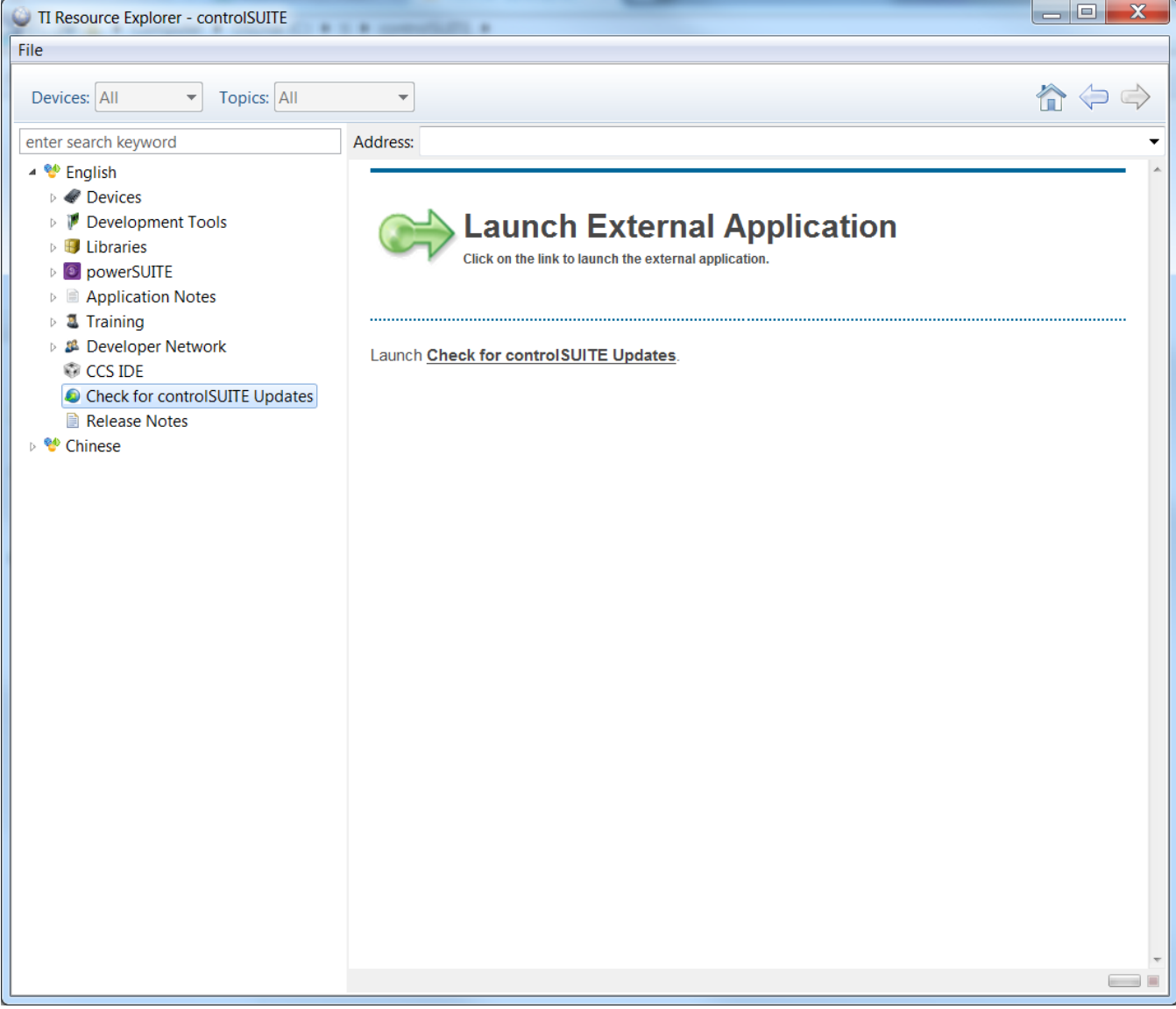

## **Figure 3. Updating from the GUI**

## <span id="page-5-0"></span>*2.3 Code Composer Studio*

Code Composer Studio is an integrated development environment (IDE) that supports TI's Microcontroller and Embedded Processors portfolio. Code Composer Studio comprises a suite of tools used to develop and debug embedded applications. The latest version of Code Composer Studio can be obtained at the following link:

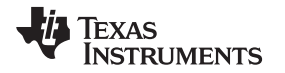

#### <http://www.ti.com/ccstudio>

All projects and examples in controlSUITE are built for and tested with TI's Code Composer Studio. Although Code Composer Studio is not included with the controlSUITE installer, it is easily obtainable in a variety of versions. Both paid and free licenses are available for download.

## <span id="page-6-0"></span>**3 controlSUITE GUI**

The controlSUITE graphical user interface (GUI) presents a simple, visual navigation of all the controlSUITE directory resources including the development kits, device support, libraries, user guides, and more. Additionally, powerSUITE is accessible within the GUI and offers a suite of intuitive software tools targeted at simplifying the development of digital power supply designs. The GUI also provides helpful product descriptions and actions such as the ability to import example projects into Code Composer Studio. Furthermore, the GUI offers a variety of additional online resource links to product manuals, device web pages, and online learning workshops.

#### <span id="page-6-2"></span>*3.1 Using the GUI*

To launch the controlSUITE GUI, locate the "controlSUITE.exe" within the root folder of the controlSUITE installation. Default location is C:/ti/controlSUITE.

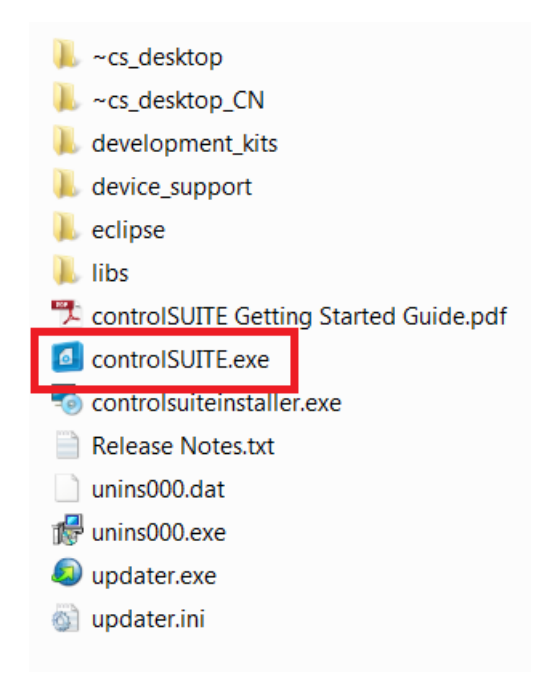

**Figure 4. Launching the GUI**

<span id="page-6-1"></span>Upon launch, the GUI window will be displayed. To navigate the GUI, use the categories and the search functionality on the left side of the window. Expand and collapse the various categories using the "arrows" to the left of the selection.

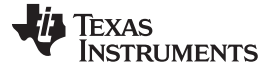

#### *controlSUITE GUI* [www.ti.com](http://www.ti.com)

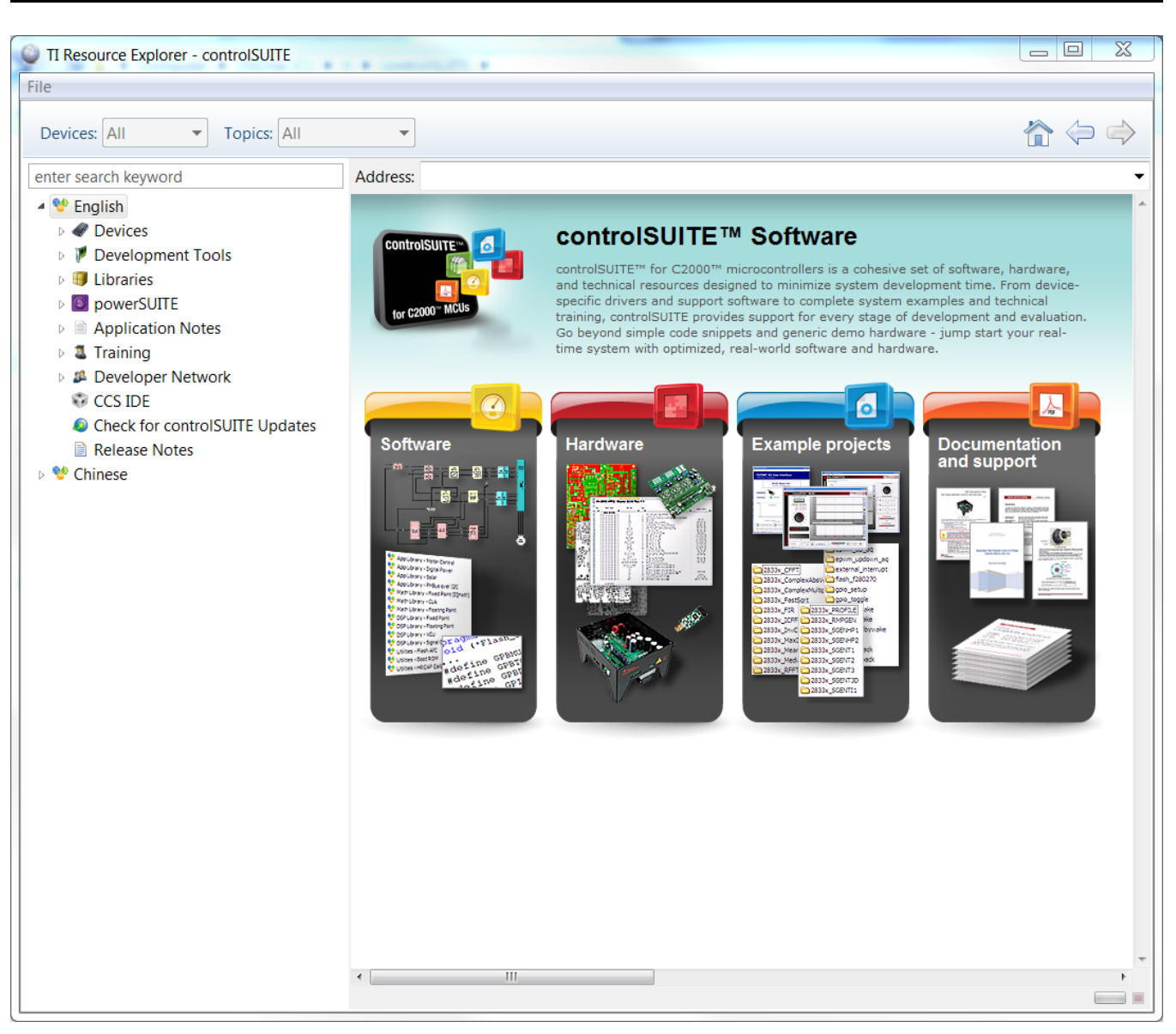

## **Figure 5. controlSUITE GUI**

<span id="page-7-0"></span>The GUI categories are further expanded into specific devices, tool kits, libraries, powerSUITE, and more. Each contain their own sub-categories listing examples, user guides, online resources, and other topics depending on the category. Online resources are loaded directly within the GUI application window such as links to documentation and web pages on [www.ti.com.](http://www.ti.com)

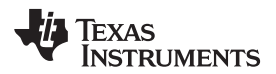

- ▷ <sup>0</sup> Delfino F2837xS [NEW!]
- ▲ <sup>●</sup> Delfino F2837xD [NEW!]
	- ▷ <sup>●</sup> Product Selection
	- ▷ <sup>@</sup> Data Manuals and Errata
	- ▷ <sup>@</sup> Device User Guides
	- ▲ <sup>●</sup> Firmware Documentation
		- F2837xD Firmware Development Package User's Guide
		- F2837xD USB Library User's Guide
		- CLA Math Library and C Compiler Users's Guide
	- ▲ <sup>●</sup> Code Examples
		- All CPU1 Examples
		- All Dual Core Examples
		- Blinky [Default]
		- ADC SOC EPWM
		- *i* CLA IIR 2P2Z
		- Sigma Delta Filter Modulator Sync PC
		- TMU Sine Generation
		- **E** Dual Core Blinky
	- ▲ <sup>@</sup> Supporting Libraries
		- Header Files for F2837xD
	- ▷ <sup>●</sup> F2837xD Migration Script
	- ▷ <sup>●</sup> Online Learning
- **⊵** <sup>®</sup> F28M35x
- ▷ <sup>@</sup> F28M36x
- ▷ <sup>@</sup> Utilities

## **Figure 6. Example of Delfino F2837xD Device Sub-categories**

## <span id="page-8-0"></span>*3.2 Code Composer Studio Integration*

Once controlSUITE is installed, Code Composer Studio (CCS) can be used to launch the GUI as an alternative to the method described in [Section](#page-6-2) 3.1. First, open Code Composer Studio and select a workspace. To access the GUI, select "View" on the top menu bar, and then select "Resource Explorer."

| File |  |                                                 | Edit View Navigate Project Scripts                                                                                            |  |  |  | Run Window                       | Help |
|------|--|-------------------------------------------------|----------------------------------------------------------------------------------------------------|--|--|--|----------------------------------|------|
| 戸介   |  | <b>CCS</b> Ann Center                           |                                                                                                    |  |  |  |                                  |      |
|      |  |                                                 | <b>&amp;</b> Getting Started<br>Resource Explorer (Examples)                                                                  |  |  |  |                                  |      |
|      |  | 喧                                               | Grace Shippets                                                                                                    |  |  |  |                                  |      |
|      |  | b.<br>黓<br>Ω                                    | Project Explorer<br>Problems<br><b>国</b> Console<br>Advice                                                                    |  |  |  | Alt+Shift+Q, X<br>Alt+Shift+Q, C |      |
|      |  | 蓼<br>Ô<br>$\frac{1010}{0101}$<br>ଙ୍କ<br>$(x) =$ | Debug<br><b>Memory Browser</b><br>Registers<br>Expressions<br>Variables                                                       |  |  |  | Alt+Shift+Q, V                   |      |
|      |  | ₩<br>$\circ_{\circ}$<br>a.                      | Disassembly<br><b>Breakpoints</b><br><b>Modules</b>                                                                           |  |  |  | Alt+Shift+Q, B                   |      |
|      |  | 鱼<br>B<br>距<br>름<br>⊛                           | <b>Scripting Console</b><br><b>Target Configurations</b><br>Outline<br><b>Memory Allocation</b><br><b>Optimizer Assistant</b> |  |  |  | Alt+Shift+Q, O                   |      |
|      |  |                                                 | Other                                                                                                    |  |  |  | Alt+Shift+Q, Q                   |      |

**Figure 7. Select Resource Explorer Within CCS**

<span id="page-9-0"></span>A new window with CCS will open, titled "TI Resource Explorer." Any packages CCS has discovered will be listed on the left side of the window. Select "controlSUITE" and the GUI categories will be displayed.

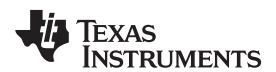

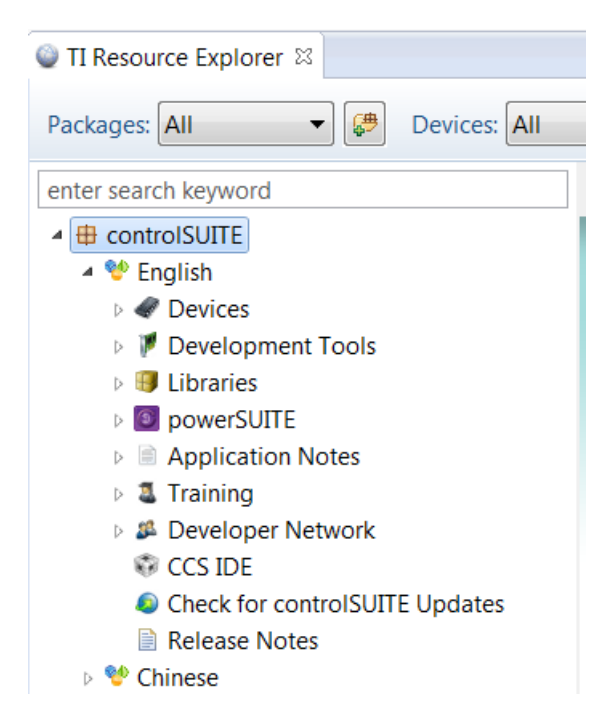

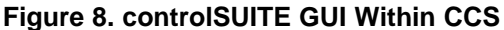

<span id="page-10-0"></span>Using the GUI within CCS enables the ability to import select example projects directly into the CCS workspace. The GUI also provides the functionality to build the project, select the debug configuration, and run the CCS debugger without using the standard CCS interface.

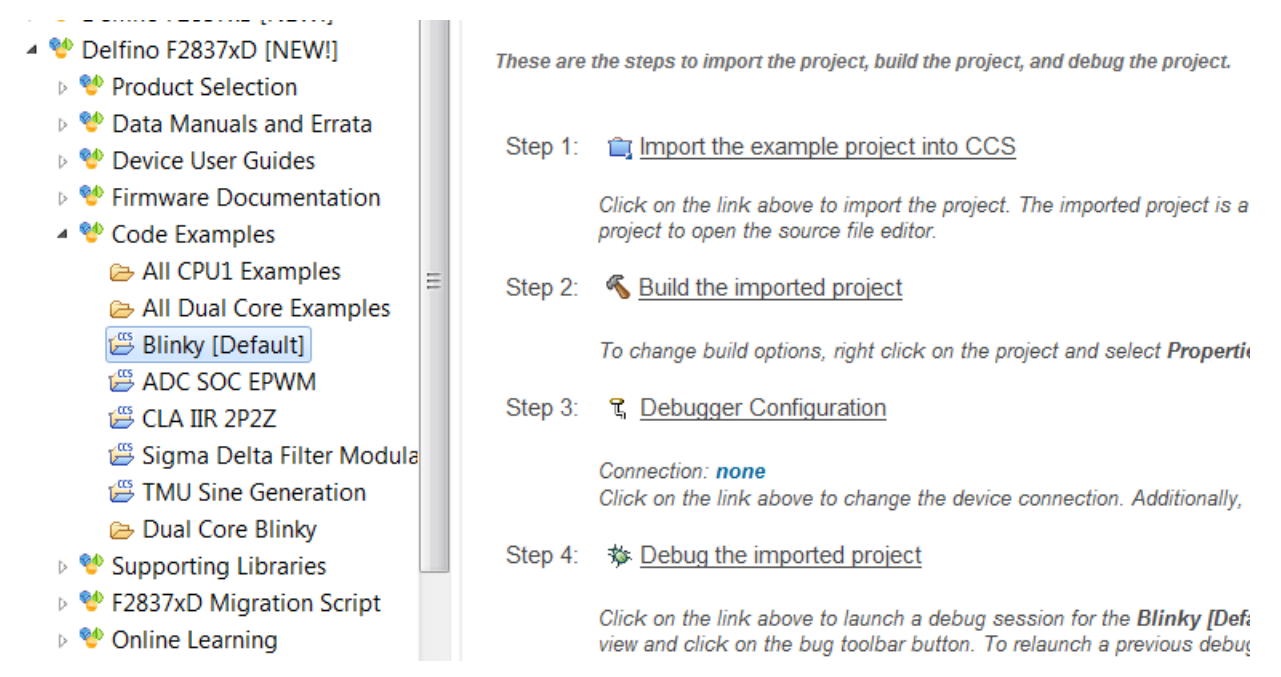

## <span id="page-10-1"></span>**Figure 9. Example of Project Importing through the GUI**

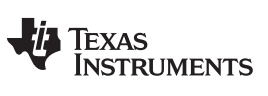

*Revision History* [www.ti.com](http://www.ti.com)

# **Revision History**

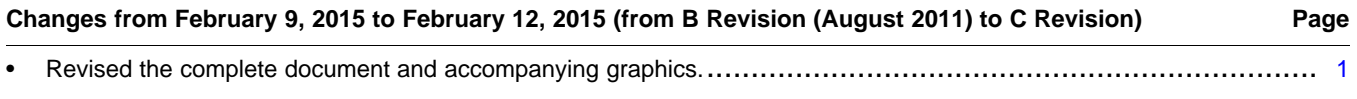

NOTE: Page numbers for previous revisions may differ from page numbers in the current version.

#### **IMPORTANT NOTICE**

Texas Instruments Incorporated and its subsidiaries (TI) reserve the right to make corrections, enhancements, improvements and other changes to its semiconductor products and services per JESD46, latest issue, and to discontinue any product or service per JESD48, latest issue. Buyers should obtain the latest relevant information before placing orders and should verify that such information is current and complete. All semiconductor products (also referred to herein as "components") are sold subject to TI's terms and conditions of sale supplied at the time of order acknowledgment.

TI warrants performance of its components to the specifications applicable at the time of sale, in accordance with the warranty in TI's terms and conditions of sale of semiconductor products. Testing and other quality control techniques are used to the extent TI deems necessary to support this warranty. Except where mandated by applicable law, testing of all parameters of each component is not necessarily performed.

TI assumes no liability for applications assistance or the design of Buyers' products. Buyers are responsible for their products and applications using TI components. To minimize the risks associated with Buyers' products and applications, Buyers should provide adequate design and operating safeguards.

TI does not warrant or represent that any license, either express or implied, is granted under any patent right, copyright, mask work right, or other intellectual property right relating to any combination, machine, or process in which TI components or services are used. Information published by TI regarding third-party products or services does not constitute a license to use such products or services or a warranty or endorsement thereof. Use of such information may require a license from a third party under the patents or other intellectual property of the third party, or a license from TI under the patents or other intellectual property of TI.

Reproduction of significant portions of TI information in TI data books or data sheets is permissible only if reproduction is without alteration and is accompanied by all associated warranties, conditions, limitations, and notices. TI is not responsible or liable for such altered documentation. Information of third parties may be subject to additional restrictions.

Resale of TI components or services with statements different from or beyond the parameters stated by TI for that component or service voids all express and any implied warranties for the associated TI component or service and is an unfair and deceptive business practice. TI is not responsible or liable for any such statements.

Buyer acknowledges and agrees that it is solely responsible for compliance with all legal, regulatory and safety-related requirements concerning its products, and any use of TI components in its applications, notwithstanding any applications-related information or support that may be provided by TI. Buyer represents and agrees that it has all the necessary expertise to create and implement safeguards which anticipate dangerous consequences of failures, monitor failures and their consequences, lessen the likelihood of failures that might cause harm and take appropriate remedial actions. Buyer will fully indemnify TI and its representatives against any damages arising out of the use of any TI components in safety-critical applications.

In some cases, TI components may be promoted specifically to facilitate safety-related applications. With such components, TI's goal is to help enable customers to design and create their own end-product solutions that meet applicable functional safety standards and requirements. Nonetheless, such components are subject to these terms.

No TI components are authorized for use in FDA Class III (or similar life-critical medical equipment) unless authorized officers of the parties have executed a special agreement specifically governing such use.

Only those TI components which TI has specifically designated as military grade or "enhanced plastic" are designed and intended for use in military/aerospace applications or environments. Buyer acknowledges and agrees that any military or aerospace use of TI components which have *not* been so designated is solely at the Buyer's risk, and that Buyer is solely responsible for compliance with all legal and regulatory requirements in connection with such use.

TI has specifically designated certain components as meeting ISO/TS16949 requirements, mainly for automotive use. In any case of use of non-designated products, TI will not be responsible for any failure to meet ISO/TS16949.

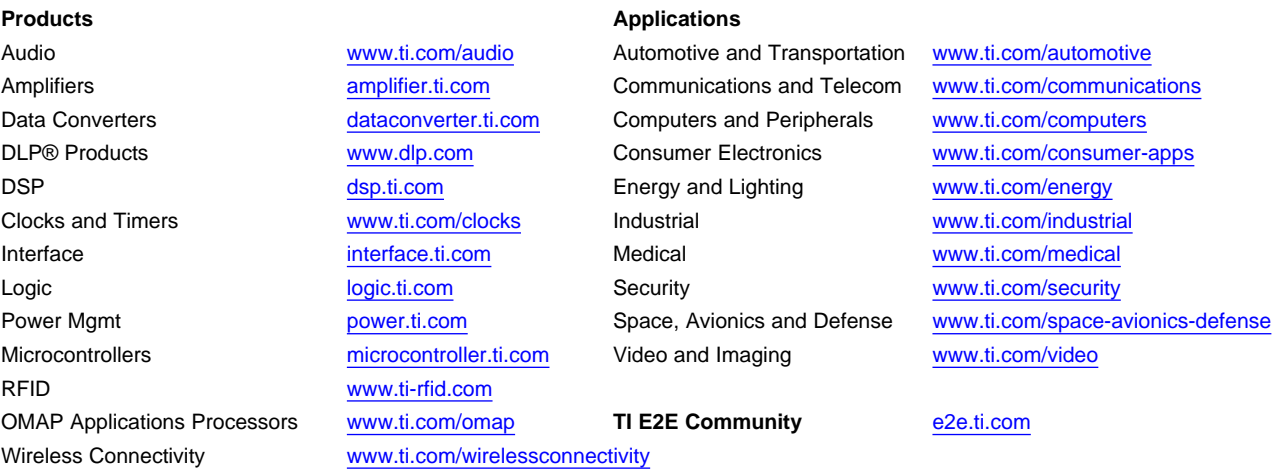

Mailing Address: Texas Instruments, Post Office Box 655303, Dallas, Texas 75265 Copyright © 2015, Texas Instruments Incorporated